## **EndNote installatie versie X7.5**

Controleer welke versie van EndNote op uw PC staat via het EndNote menu > Help > About EndNote X7...

Is dit versie X7.4 of lager, dan kunt u gaan upgraden naar X7.5.

Sluit alle EndNote Libraries via het EndNote menu File > close Library. Sluit EndNote af via File > Exit

Open het Software Center via Windows > Start > All Programs > Microsoft System Center > Configuration manager > Software Center.

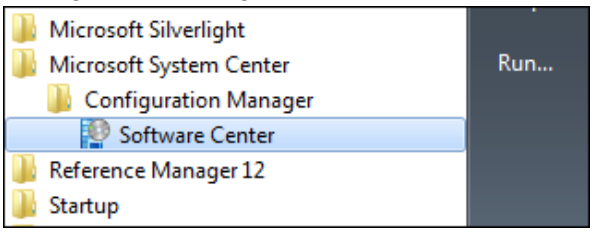

In het Software Center ziet u onder het tabje Available Software > EndNote X7.5. Wordt het programma hier niet genoemd, sluit en open het Software Center dan nogmaals. Na enige minuten dient onder NAME EndNote X7.5 gepresenteerd te worden. Wanneer dat niet gebeurt, controleer dan bij het tabje Installed Software of X7.5 niet reeds geïnstalleerd is.

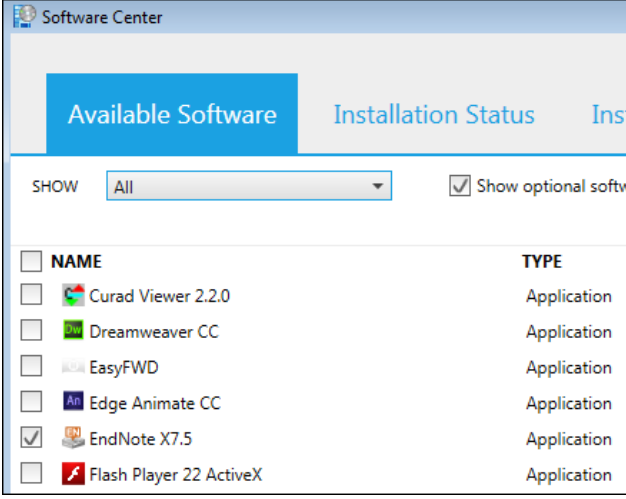

Plaats een vinkje voor EndNote X7.5 en klik rechtsonder op Install Selected. De tab verspringt naar Installation Status. Een teller toont de voortgang van de installatie (Status: Downloading). Onderbreek deze niet. Na completering (Installed) volgt nog enkele seconden Status: Installing en is de installatie afgerond. Hierna start u EndNote en werken alle libraries in versie X7.5.